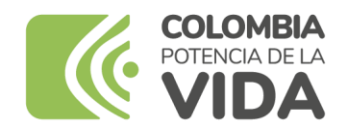

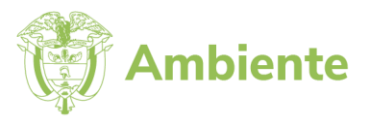

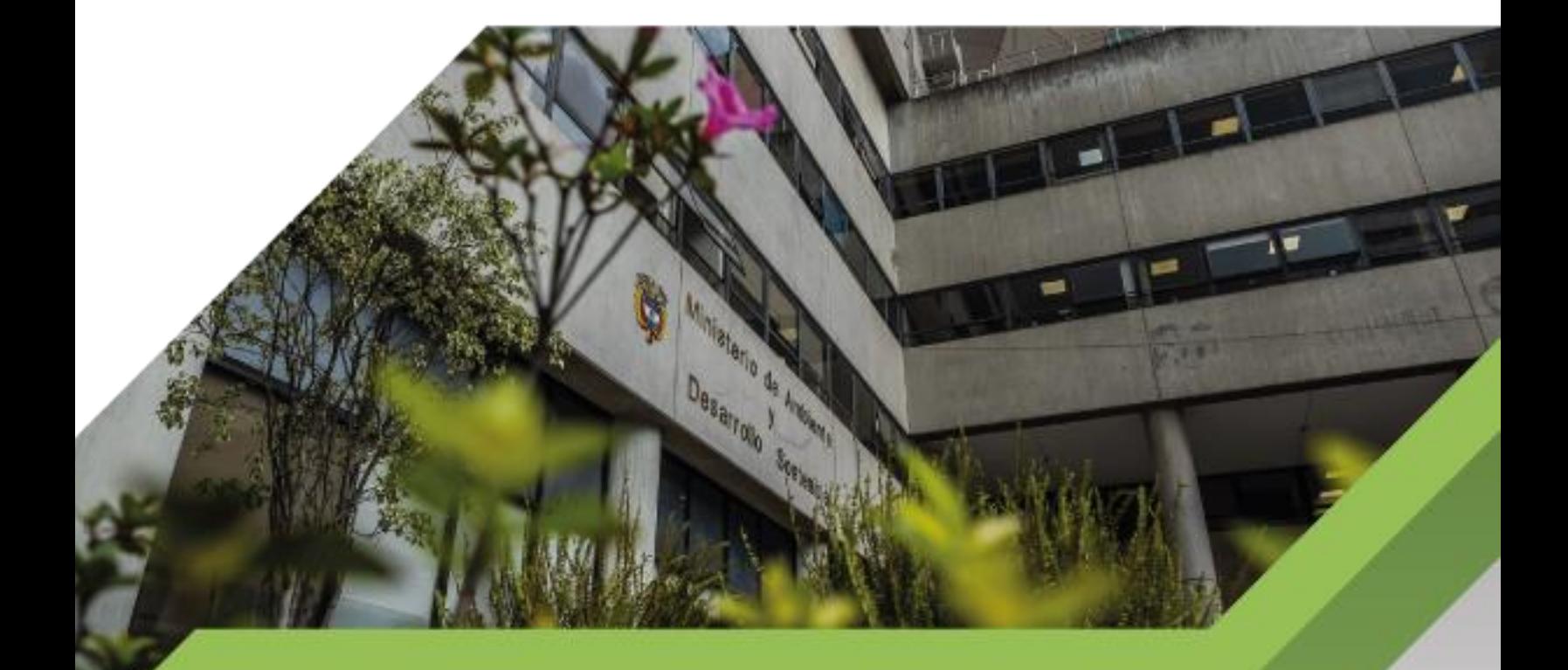

Guía metodológica para el manejo de ArcGIS Online

> **PROCESO Gestión Estratégica de Tecnologías de la Información Versión 4 17/11/2023**

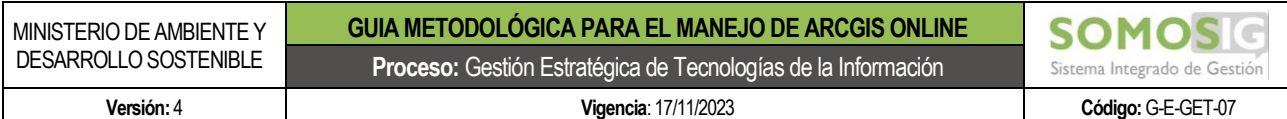

#### **TABLA DE CONTENIDO**

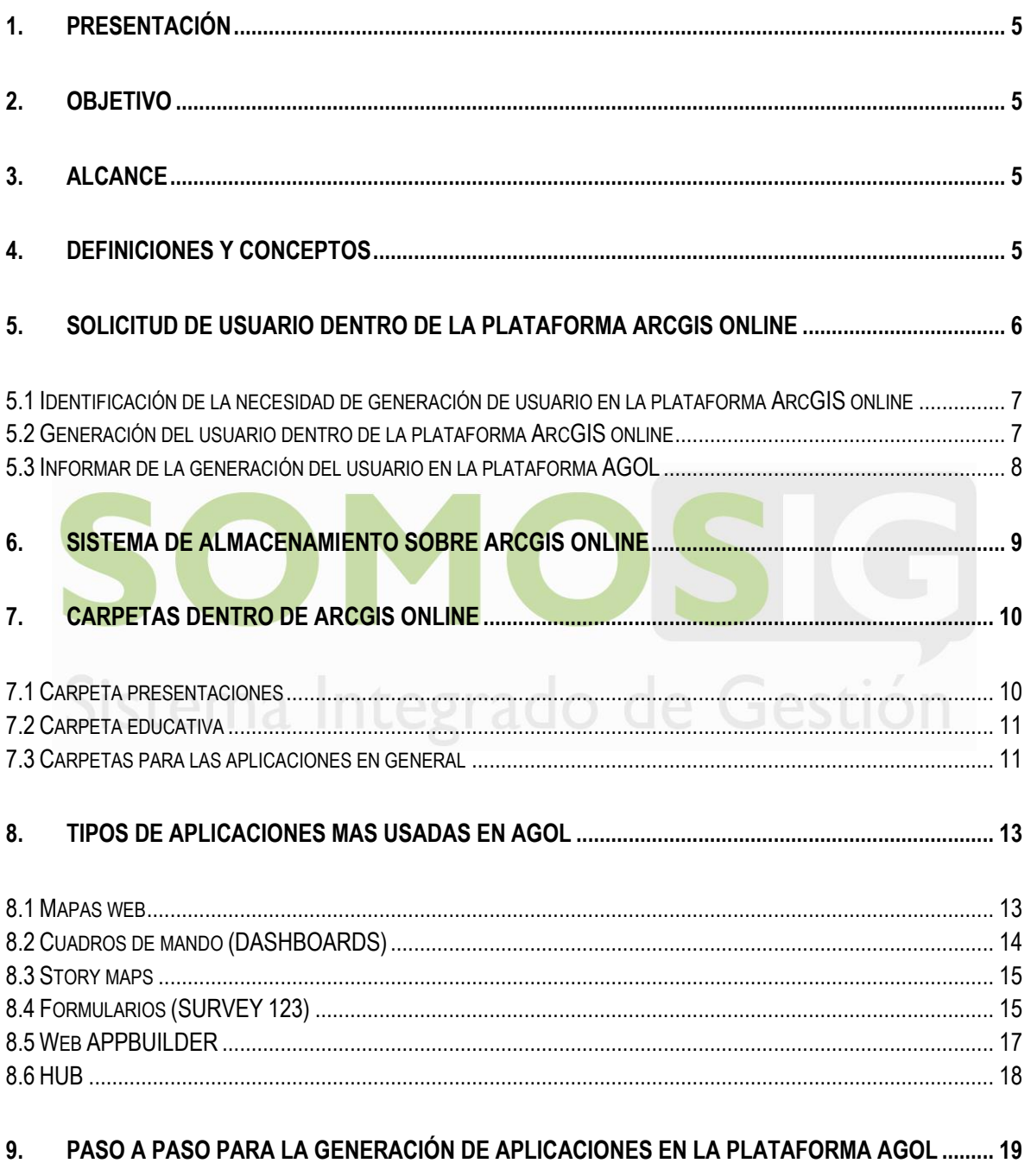

9.1 SOLICITUD DE GENERACIÓN DEL APLICATIVO EN LA PLATAFORMA AGOL EN LA DIRECCIÓN U OFICINA 

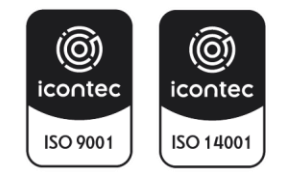

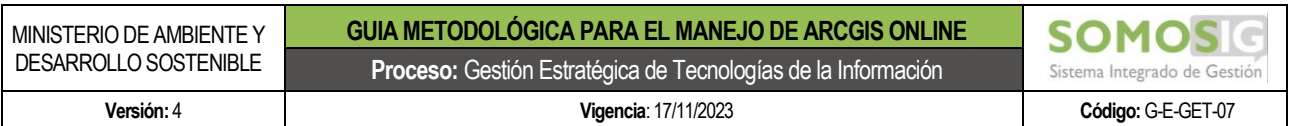

9.2 ANÁLISIS, ALCANCE, [FUENTES DE INFORMACIÓN Y REQUERIMIENTOS PARA SU CORRECTO FUNCIONAMIENTO DEL](#page-18-2)  APLICATIVO SOLICITADO[......................................................................................................................................](#page-18-2) 19 9.3 VALIDACIÓN DE LA CATEGORÍA DE LA SOLUCIÓN A GENERAR [...........................................................................](#page-19-0) 20 9.4 S[OLICITAR APOYO A OTRAS DEPENDENCIAS U OFICINAS DEL MINISTERIO PARA LA CONSECUCIÓN DE INFORMACIÓN](#page-19-1)  RELEVANTE EN LA CONSTRUCCIÓN DEL APLICATIVO (SI ES EL CASO[\)......................................................................](#page-19-1) 20 9.5 C[ONSTRUCCIÓN DEL APLICATIVO SOLICITADO EN LA PLATAFORMA](#page-20-0) ARCGIS ONLINE Y VALIDACIÓN POR PARTE DEL SUPERVISOR[.......................................................................................................................................................](#page-20-0) 21 9.6 INFORMAR A LA OFICINA TIC [DE LA GENERACIÓN DEL NUEVO APLICATIVO Y VERIFICACIÓN DEL MISMO](#page-20-1) .............. 21 9.7 C[AMBIO DE PRIVACIDAD DEL APLICATIVO Y ACTUALIZACIÓN DEL INVENTARIO DE APLICACIONES CONSTRUIDAS EN](#page-20-2)  [AGOL................................................................................................................................................................](#page-20-2) 21

# **10. [CAPACITACIONES Y VIDEOTUTORIALES.........................................................................................](#page-21-0) 22**

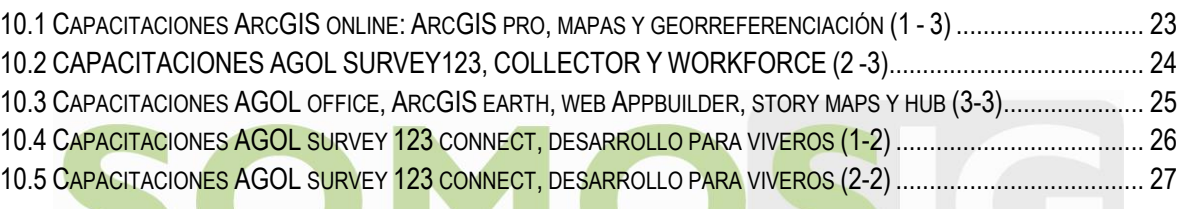

# Sistema Integrado de Gestión

 $\blacksquare$ 

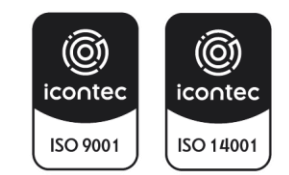

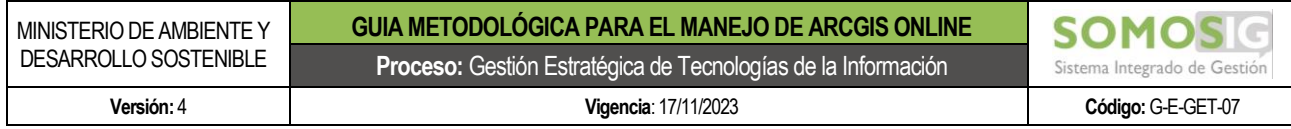

# **TABLA DE IMÁGENES**

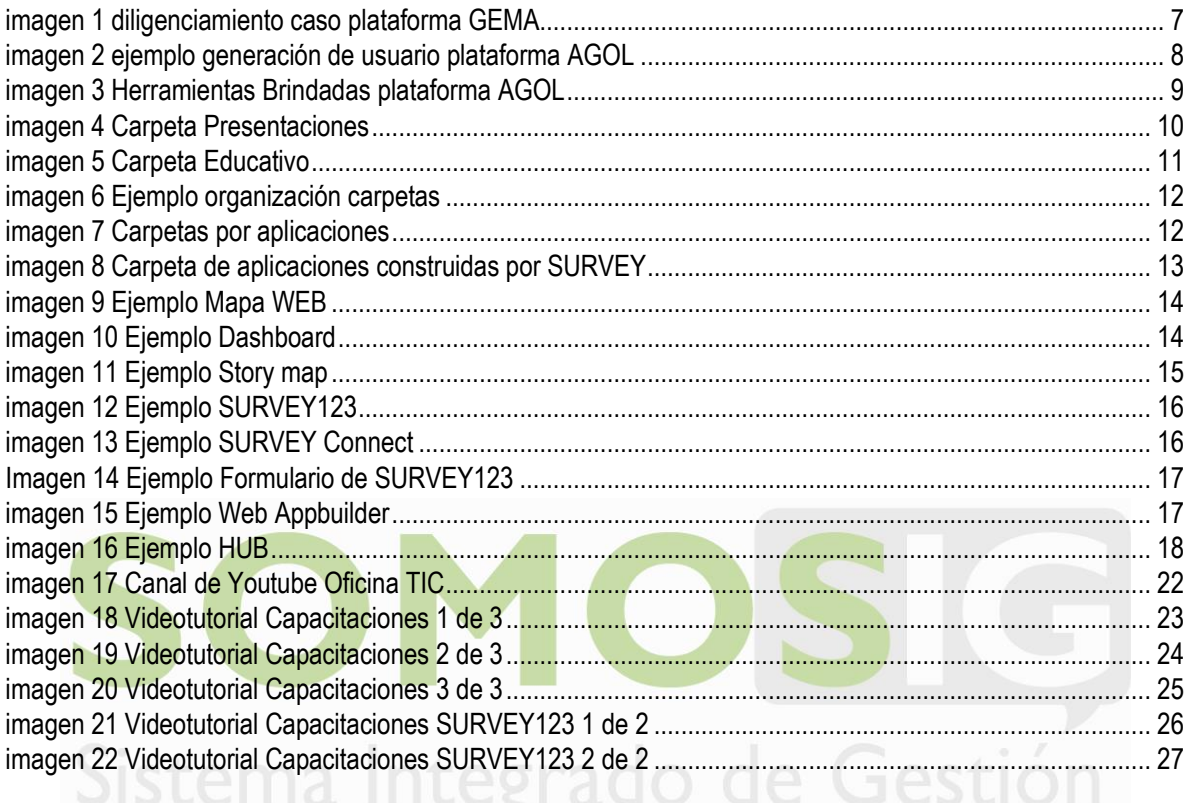

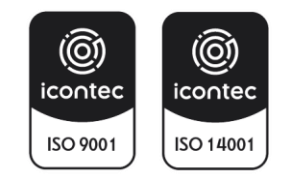

# <span id="page-4-0"></span>**1. PRESENTACIÓN**

El Ministerio de Ambiente y Desarrollo Sostenible adopta mediante la presente guía la estructura para la generación de carpetas dentro de los usuarios de la plataforma ArcGIS Online, el tipo de aplicaciones que pueden ser generadas con la herramienta, la adopción del paso a paso para la generación de aplicaciones bajo la plataforma ArcGIS Online y los videos tutoriales originados a partir de las capacitaciones realizadas por ESRI.

# <span id="page-4-1"></span>**2. OBJETIVO**

Implementar un estándar de lineamientos para el uso de la plataforma ArcGIS Online del Ministerio de Ambiente y Desarrollo Sostenible de acuerdo con su enfoque y finalidad.

## <span id="page-4-2"></span>**3. ALCANCE**

El presente estándar es de uso obligatorio para todos los servidores públicos del Ministerio de Ambiente y Desarrollo Sostenible que hagan uso de la plataforma ArcGIS Online para cumplir con sus funciones y obligaciones, el cual da cuenta de las herramientas disponibles a la fecha sobre la plataforma, si en algún momento surge una nueva herramienta o modificaciones a las mismas dado el proceso evolutivo de la plataforma, estos estarán por fuera del presente documento y por lo tanto su uso se restringe únicamente al contexto educativo y no de producción o presentación oficial de datos.

# <span id="page-4-3"></span>**4. DEFINICIONES Y CONCEPTOS**

A continuación, se citan algunas definiciones relacionadas en el desarrollo de la presente guía

**ArcGIS:** es el nombre de un conjunto de productos de [software](https://es.wikipedia.org/wiki/Software) en el campo de los [Sistemas de Información](https://es.wikipedia.org/wiki/Sistemas_de_Informaci%C3%B3n_Geogr%C3%A1fica)  [Geográfica](https://es.wikipedia.org/wiki/Sistemas_de_Informaci%C3%B3n_Geogr%C3%A1fica) o SIG. Producido y comercializado por [ESRI](https://es.wikipedia.org/wiki/ESRI)<sup>1</sup>

**AGOL:** Son las siglas que identifican a ArcGIS Online.

**Base de Datos Geográfica:** Una Base de Datos Geográfica o GDB (por sus siglas en inglés) es un conjunto de datos geográficos organizados de tal manera que permiten la realización de análisis y la gestión del territorio dentro de aplicaciones de Sistemas de Información Geográfica (SIG). Además, una GDB se utiliza de soporte para la implantación de servicios geográficos relacionados con las Infraestructuras de Datos Espaciales (IDE), y su contenido es la base fundamental en los procesos de producción cartográfico[s.](#page-4-5)<sup>2</sup>

<span id="page-4-5"></span><sup>2</sup> <https://www.ign.es/web/resources/docs/IGNCnig/CBG-BD.pdf>

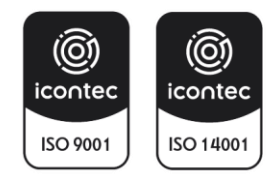

<span id="page-4-4"></span><sup>1</sup> <https://es.wikipedia.org/wiki/ArcGIS>

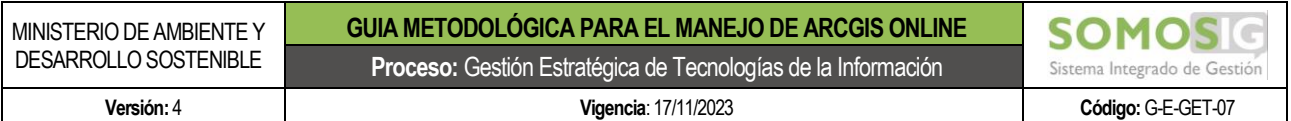

**Contenido**: Hace referencia a todos los datos que se alojen sobre la plataforma. AGOL dispone de un repositorio de información tipo carpetas donde se pueden crear o subir archivos, en el siguiente enlace se pueden observar los diferentes elementos con que pueden ser integrados en la plataforma, tenga en cuenta que estos tipos de archivos pueden variar en el tiempo:

[https://doc.ArcGIS.com/es/ArcGIS-online/reference/supported-items.htm](https://doc.arcgis.com/es/arcgis-online/reference/supported-items.htm)

Tipo de elementos soportador y almacenados en ArcGIS Online:

- Documento de ArcMap (.mxd)
- Conjunto de valores separados por comas (CSV) (.zip)
- Archivo de valores separados por comas (CSV) (.csv)
- Dibujo de diseño asistido por ordenador (CAD) (.zip)
- Servicio de entidades (URL)
- Servicio de geodatos (URL)
- Archivo GeoJSON (.geoison o .json)
- Servicio de geometría (URL)
- Archivo de imagen (.jpg, .jpeg, .png, .tif o .tiff)
- Jupyter Notebook (.ipynb) Solo si está activado y con fines de desarrollo, compartido a nivel de organización.
- Capa (.lyrx)
- Archivo de capa (.lyr)
- Servicio de mapas (URL)
- GeoPackage (.gpkg) del Consorcio Geoespacial abierto (OGC)
- Servicio de entidades web (WFS) de Consorcio Geoespacial abierto (OGC) (dirección URL)
- **Bervicio de mapas web del Consorcio Geoespacial abierto (OGC) (WMS) (URL)**
- Servicio de teselas de mapas web de Open Geospatial Consortium (OGC) (WMTS) (URL)
- Fotos con ubicaciones(.zip). Las imágenes deben ser documentadas e indexadas, también se debe dar un cálculo de créditos debido al peso de estas imágenes.
- Shapefile (.zip). Solo para uso interno, si el uso es externo, se debe indexar y documentar.

**NOTA**: En los enlaces del sitio web de ESRI se pueden observar más tipos de documentos que pueden ser cargados dentro de la plataforma, sin embargo, estos no serán tenidos en cuenta dado que existen otras plataformas para indexarlos, ejemplo: Archivos PDF, presentaciones Power point, Documentos, **no deben ser alojados sobre ArcGIS Online**.

# <span id="page-5-0"></span>**5. SOLICITUD DE USUARIO DENTRO DE LA PLATAFORMA ARCGIS ONLINE**

Con la finalidad de tener claro que requisitos se necesitan para obtener un usuario dentro de la plataforma ArcGIS Online, se ha definido un paso a paso para la solicitud de este, el cual es el siguiente:

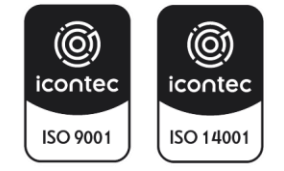

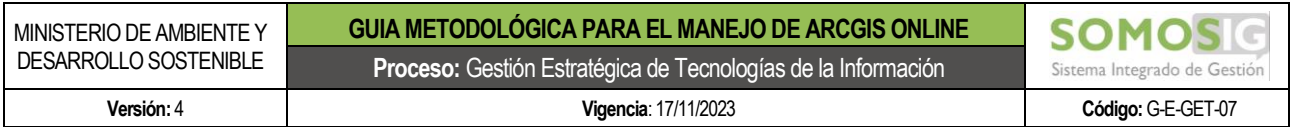

## <span id="page-6-0"></span>**5.1 Identificación de la necesidad de generación de usuario en la plataforma ArcGIS online**

Dentro de la planificación que se realiza al interior de cada Dependencia u Oficina del Ministerio, los supervisores o coordinadores de los profesionales, deberán identificar la cantidad de usuarios requeridos al interior de su área, para lo cual, cada profesional y luego de la autorización por parte de su supervisor, deberá realizar la solicitud mediante la plataforma GEMA y en el servicio denominado "Sistemas de Información Geográfica" y seleccionando la opción de "usuario plataforma ArcGIS Online" , informando la Dirección u Oficina solicitante, el nombre completo del profesional, el correo electrónico (preferiblemente institucional) y la fecha inicial y final del contrato (esto último solo para contratistas).

| 0                 | Gema<br>Portal del Cliente<br>Gestión y mesa<br>de asistencia                                                           |                                                                                                    | 1 Fredy Leonardo Ardila Ruiz ▼   Cerrar sesión |           |
|-------------------|----------------------------------------------------------------------------------------------------|----------------------------------------------------------------------------------------------------|------------------------------------------------|-----------|
| Е                 | Registrar Caso                                                                                                    |                                                                                                    |                                                |           |
| 昔<br>自<br>IJ<br>Ŧ | Proyecto<br><b>GEMA</b><br>Servicio<br>Sistemas de Informació<br>Categoría<br>Servicio de Información<br>Solicitud<br>Я | Asunto<br>Sistemas de Información geográfico >> Servicio de Información geográfica<br>Cliente<br>Fredy Leonardo Ardila Ruiz<br>Descripción<br>$A \quad \bullet \quad \bullet \quad \bullet \quad \bullet \quad B \quad I \quad \underline{U} \quad \equiv \quad \equiv \quad \equiv \quad \circledcirc \quad \equiv \quad \vdash \quad \equiv \quad \oplus$<br>0 Archivos | ۰<br>ADJUNTAR ARCHIVO<br>Crear caso            | NOVEDADES |
|                   |                                                                                                    | Powered by Aranda Software                                                                                                    |                                                |           |

*imagen 1 diligenciamiento caso plataforma GEMA*

<span id="page-6-2"></span>Con el caso generado en la plataforma GEMA, este será asignado al profesional de la Oficina TIC encargado de la administración de la plataforma, el cual deberá verificar si la información que se remitió es la mínima solicitada para la generación del respectivo usuario.

# <span id="page-6-1"></span>**5.2 Generación del usuario dentro de la plataforma ArcGIS online**

Se realiza por parte del profesional de la Oficina TIC designado para la administración de la plataforma, la generación del usuario al interior de esta y para lo cual es necesario tener en cuenta las siguientes recomendaciones:

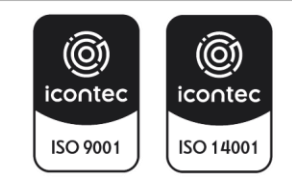

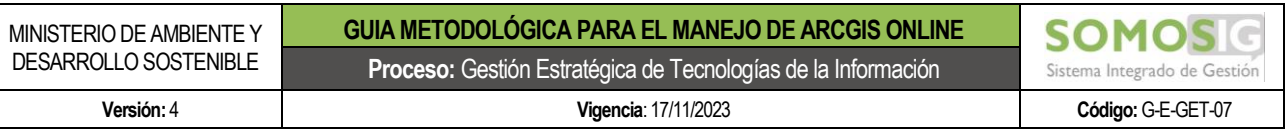

- En la casilla asignada para el nombre, se debe colocar el nombre y el apellido del profesional solicitante.
- En la casilla para el apellido, se debe colocar la sigla de la oficina (o del proyecto en dado caso) a la cual pertenece el usuario, esto se hace para llevar un control de cuantos usuarios se tienen por dependencia
- El nombre del usuario, el sistema lo toma automáticamente del correo electrónico suministrado, sin embargo si es el caso, este se puede ajustar; Así mismo, cada usuario lleva por defecto al final de este la sigla " MADS" con la finalidad de identificar los usuarios internos del Ministerio.

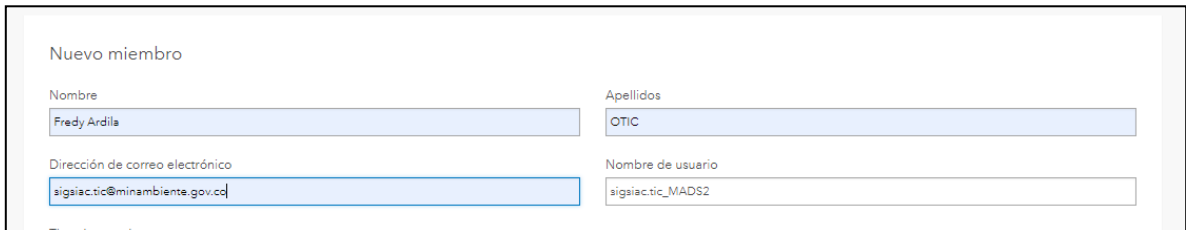

## *imagen 2 ejemplo generación de usuario plataforma AGOL*

- <span id="page-7-1"></span>Se deben definir las licencias a las cuales el usuario tendrá acceso, lo cual dependerá del alcance de las actividades a las cuales está asignado el profesional. Sin embargo, si la licencia no es asignada y el profesional luego la requiere, podrá solicitarla mediante otro caso de mesa de ayuda en categoría No 6 "Utilitarios y Ofimática" y luego seleccionando la opción No 6 "Instalación de software SIG". En esta sección el profesional podrá solicitar su licencia de ArcGIS pro (asignada para ser usada con la cuenta de ArcGIS Online) y que le instalen ese software en el equipo de la entidad o también podrá solicitar licencia concurrente del software ArcMap o de los software Qgis y Google Earth Pro. Es importante tener en cuenta que las licencias disponibles en la plataforma ArcGIS Online son diferentes a las licencias On Premise, es decir, a las desplegadas en los servidores internos de la entidad.
- Los créditos mínimos para cada usuario se asignan por defecto con una cantidad de 10, sin embargo y dependiendo de las actividades que realiza el profesional y previa justificación sobre el particular, estos créditos podrán ser ampliados.

Luego de generado el usuario en la plataforma, esta genera automáticamente un correo electrónico a la dirección de correo asignada, en donde el usuario deberá ingresar al enlace suministrado y asignar la respectiva contraseña para su acceso.

#### <span id="page-7-0"></span>**5.3 Informar de la generación del usuario en la plataforma AGOL**

Luego de generar el usuario, el profesional de la Oficina TIC, deberá dar por solucionado el caso en la plataforma GEMA, así mismo y tal como se mencionó en el numeral anterior, al correo del profesional al cual se le generó el usuario en la plataforma, le llegará un correo con el cual podrá configurar sus credenciales de entrada.

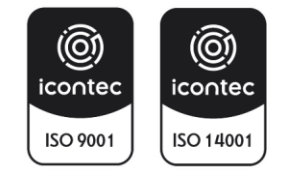

# <span id="page-8-0"></span>**6. SISTEMA DE ALMACENAMIENTO SOBRE ARCGIS ONLINE**

ArcGIS Online es una plataforma que permite alojar, crear y exponer datos. Es imprescindible poder administrar los conjuntos de datos que se almacenan sobre esta plataforma. Para poder gestionar la información y poder identificarla adecuadamente existen elementos que permiten poder indexar los productos, datos y elementos creados:

- Carpetas: permite organizar los datos, no se puede tener más de un nivel de carpetas o nidación.
- Grupos: permite compartir y organizar la información entre varios usuarios, en donde los productos que se compartan por aquí deberán permanecer con nivel de visibilidad de organización y nunca deberán tener el nivel de visibilidad como públicas externas, dado que en ese nivel de visibilidad solo debe quedar la información validada y aprobada.
- Etiquetas: Para cada elemento es importante etiquetar de manera adecuada los datos, el objetivo y la fuente.

Los elementos que se pueden crear se encuentran en el menú superior a la derecha de la plataforma ArcGIS Online, los cuales y algunos en especifico serán descritos más adelante en esta guía:

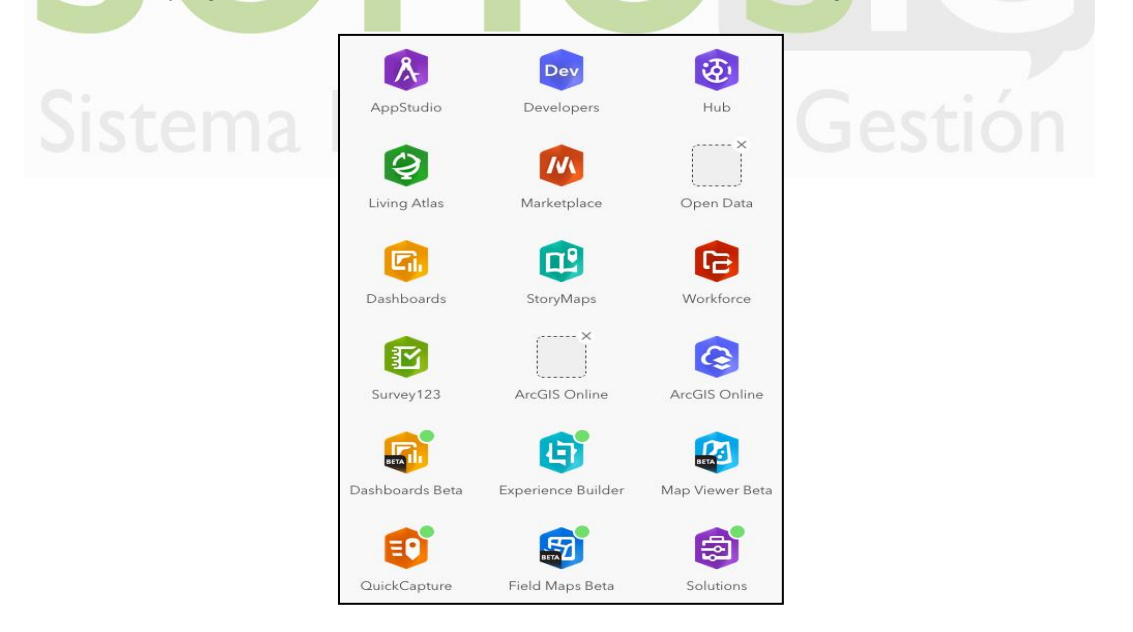

*imagen 3 Herramientas Brindadas plataforma AGOL*

<span id="page-8-1"></span>*Nota: es importante tener en cuenta que ESRI va actualizando o creando nuevas herramientas, las cuales las dispone en la plataforma ArcGIS Online, por lo tanto, se pueden presentar cambios en las que se encuentran actualmente.*

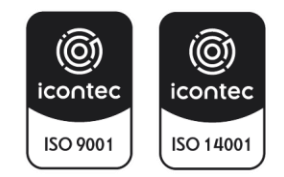

## <span id="page-9-0"></span>**7. CARPETAS DENTRO DE ARCGIS ONLINE**

Con base en el Acuerdo Corporativo ELA adquirido por el Ministerio de Ambiente y Desarrollo Sostenible a la empresa ESRI Colombia, se han definido una serie de carpetas que permitirán a los usuarios habilitados dentro de esta plataforma, contar con una organización de la información en su espacio asignado, lo cual permitirá a futuro llevar un mejor control de la información almacenada o generada con base en las herramientas que brinda esta plataforma.

Esta organización de la información permitirá a los administradores de la plataforma conocer que información es relevante y cual podrá según las circunstancias ser eliminada o ser reasignada a otros usuarios.

#### <span id="page-9-1"></span>**7.1 Carpeta presentaciones**

Dentro de esta carpeta se deberá almacenar toda aquella información que haya sido incorporada a la plataforma ArcGIS Online o que haya sido generada usando las diversas herramientas que brinda esta plataforma (Dashboars, History Map entre otros), donde su finalidad sea atender algún requerimiento puntual para una presentación y que dicha información no vuelva a ser usada para otras actividades o para ser publicada para otros fines.

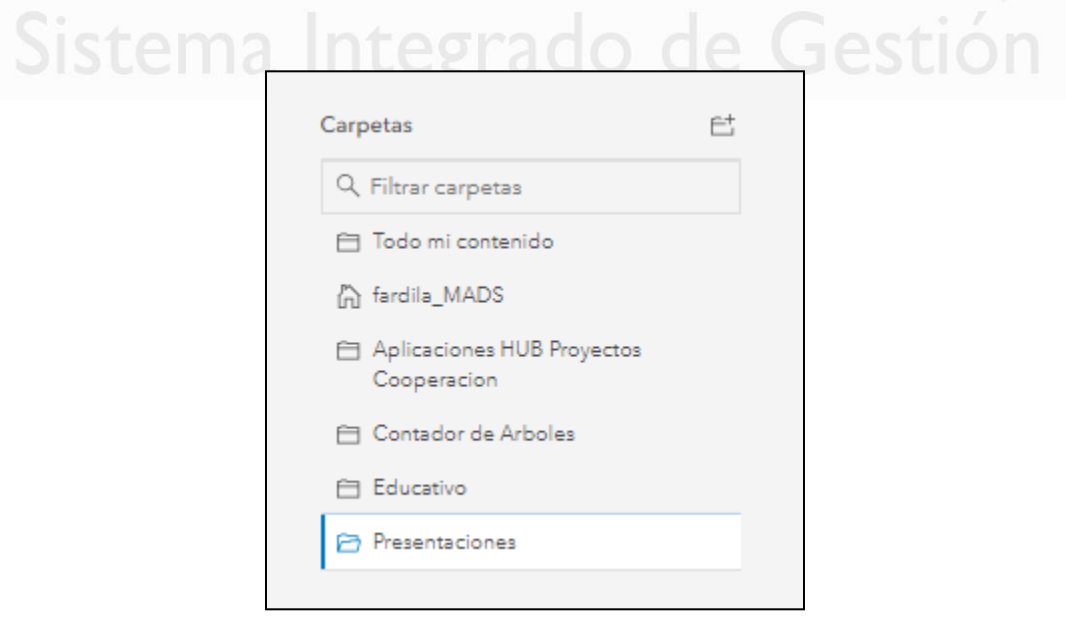

*imagen 4 Carpeta Presentaciones*

<span id="page-9-2"></span>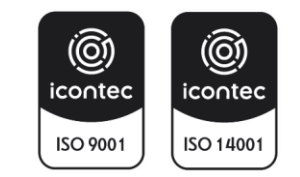

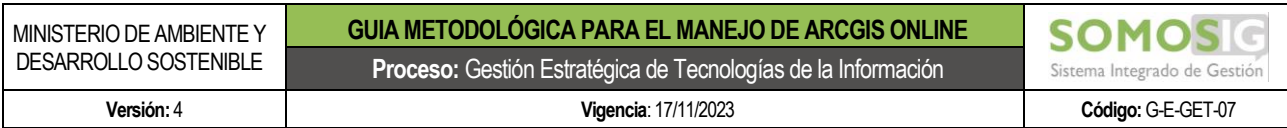

## <span id="page-10-0"></span>**7.2 Carpeta educativa**

Dentro de esta carpeta se deberá almacenar toda aquella información o aplicaciones construidas con las herramientas que brinda la plataforma, y que hayan sido generadas en procesos de capacitación, ya sea mediante los cursos que se brindan por la plataforma ESRI training, por las capacitaciones presenciales dictadas en el marco del Acuerdo Corporativo ELA o que sean por iniciativa propia.

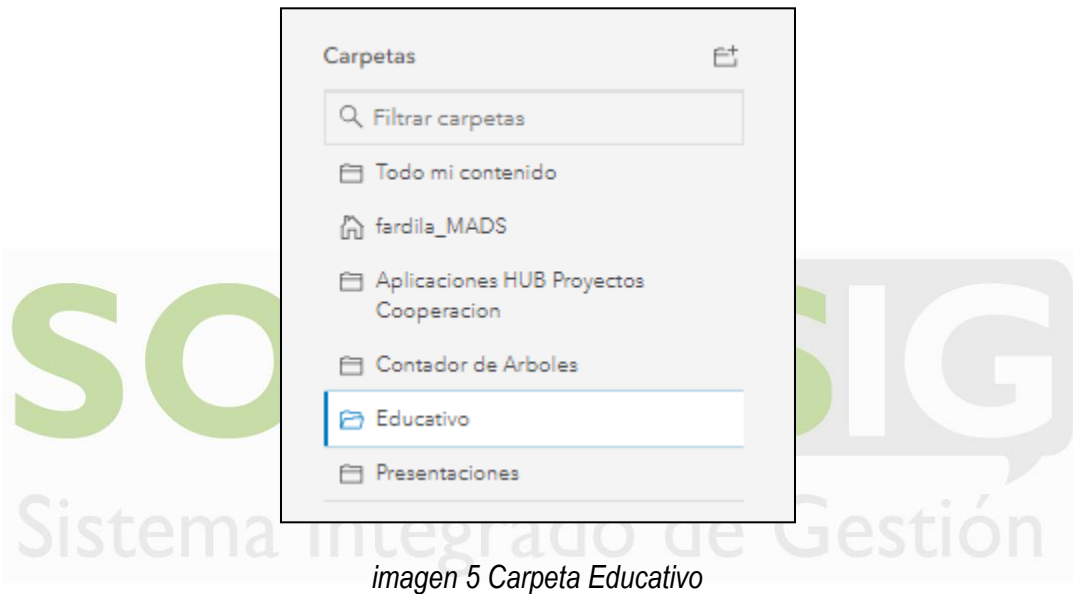

## <span id="page-10-2"></span><span id="page-10-1"></span>**7.3 Carpetas para las aplicaciones en general**

La información o las aplicaciones que cumplan una misión oficial y que sean necesarias para el cumplimiento de las obligaciones contractuales, deberán ser almacenadas en su respectiva carpeta, mencionando el tipo de la aplicación y el nombre de la iniciativa, por ejemplo, si se crea un HUB para que sea consultado por el público en general, este se podrá almacenar mencionando primero el tipo de aplicación y luego el nombre de la misma tal y como se muestra a continuación:

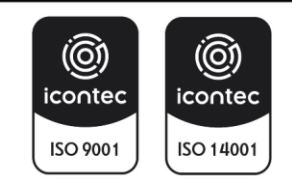

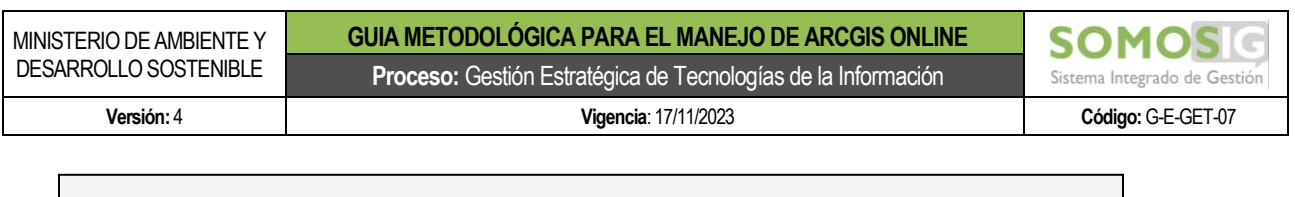

| Carpetas                      | Ë | 1 - 2. total: 2 en HUB Proyectos Cooperacion |                      |   |
|-------------------------------|---|----------------------------------------------|----------------------|---|
| Q Filtrar carpetas            |   | Titulo<br>. .                                |                      |   |
| Fil Todo mi contenido         |   | <b>ED</b> Cobertura Proyectos de Cooperación | Hub Site Application | G |
| n fardila MADS                |   | Cobertura Proyectos de Cooperación           | Hub Initiative       | O |
| <b>PT</b> Contador de Arboles |   |                                              |                      |   |
| <b>自</b> Educativo            |   |                                              |                      |   |
| HUB Proyectos Cooperacion     |   |                                              |                      |   |
| <b>自 Presentaciones</b>       |   |                                              |                      |   |
|                               |   |                                              |                      |   |

*imagen 6 Ejemplo organización carpetas*

<span id="page-11-0"></span>Así mismo, si el proceso para la publicación de un producto cuenta con más de una aplicación o fuentes de información, la carpeta podrá contener únicamente el nombre de la iniciativa, tal y como se muestra en el siguiente ejemplo:

| <b>El Crear</b><br>T. Agregar elemento | Q. Buscar Contador de Arboles                   |                         |   |
|----------------------------------------|-------------------------------------------------|-------------------------|---|
| Carpetas                               | 1 - 20. total: 21 en Contador de Arboles<br>Et  |                         |   |
| Q Filtrar carpetas                     | Titulo<br>п                                     |                         |   |
| Fill Todo mi contenido                 | $\Box$ <b>B</b> PNN2                            | Feature Layer           | G |
| A fardila_MADS                         | <b>B</b> prueba                                 |                         | ô |
| Contador de Arboles                    |                                                 | Feature Layer (alojado) |   |
| 白 Educativo                            | <b>B</b> prueba                                 | Shapefile               | ô |
| HUB Proyectos Cooperacion              | <b>El El Cobertura Proyectos de Cooperación</b> | Hub Site Application    | Ø |
| <b>El Presentaciones</b>               | Cobertura Proyectos de Cooperación              | Hub Initiative          | ᢙ |
|                                        |                                                 |                         |   |

*imagen 7 Carpetas por aplicaciones*

<span id="page-11-1"></span>De la misma forma, algunas herramientas que brinda la plataforma ArcGIS online al momento de construir una aplicación generan su propia carpeta en el sistema, como por ejemplo las encuestas construidas con Survey123, en la cual el sistema almacena automáticamente los elementos que componen la aplicación, por tal motivo este tipo de carpetas deberá mantenerse tal y como fue generado por el sistema, según se muestra a continuación:

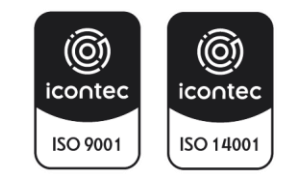

| GUIA METODOLÓGICA PARA EL MANEJO DE ARCGIS ONLINE<br>Proceso: Gestión Estratégica de Tecnologías de la Información |                                                                                |                                 | <b>SOMO</b><br>Sistema Integrado de Gestión      |  |
|----------------------------------------------------------------------------------------------------|--------------------------------------------------------------------------------|---------------------------------|--------------------------------------------------|--|
| Vigencia: 17/11/2023                                                                                               |                                                                                |                                 | Código: G-E-GET-07                               |  |
| 苣<br>۸                                                                                                    | $\Box$ Titulo<br><b>B</b> Ejemplo Documento Guia<br>□ 目 Ejemplo Documento Guia | Feature Layer (alojado)<br>Form | ô<br>ô                                           |  |
|                                                                                                    |                                                                                |                                 | 1 - 2, total: 2 en Survey-Ejemplo Documento Guia |  |

*imagen 8 Carpeta de aplicaciones construidas por SURVEY*

<span id="page-12-2"></span>De esta forma, los administradores de la plataforma podrán conocer qué información es relevante de conservar y de mantener activa en dado caso que el profesional que administre la cuenta ya no trabaje con el ministerio o haya sido reasignado a otras actividades.

## <span id="page-12-0"></span>**8. TIPOS DE APLICACIONES MAS USADAS EN AGOL**

La plataforma ArcGIS Online cuenta con una amplia gama de herramientas que permiten a sus usuarios construir de una forma ágil y rápida en comparación a los modos anteriores, aplicaciones de alto impacto para mostrar cifras y datos, recolectar información de terceros o publicar información relevante para todo tipo de usuarios; las aplicaciones más relevantes del ecosistema de ArcGIS Online son las siguientes:

#### <span id="page-12-1"></span>**8.1 Mapas web**

Los mapas Web son aplicaciones sencillas en las cuales se pueden mostrar datos a los usuarios en general, los cuales se pueden abrir en navegadores Web estándar. Estos pueden ser construidos a partir de datos cargados dentro de la plataforma ArcGIS Online, mediante información consolidada de otras aplicaciones como los formularios de Survey123 o tomando datos de otras fuentes mediante el uso de geo servicios, así mismo, con los mapas web se pueden construir o complementar otro tipo de aplicaciones como los tableros de control y los Story Maps entre otros.

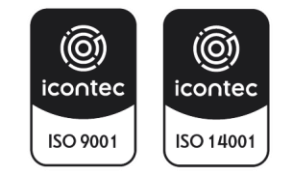

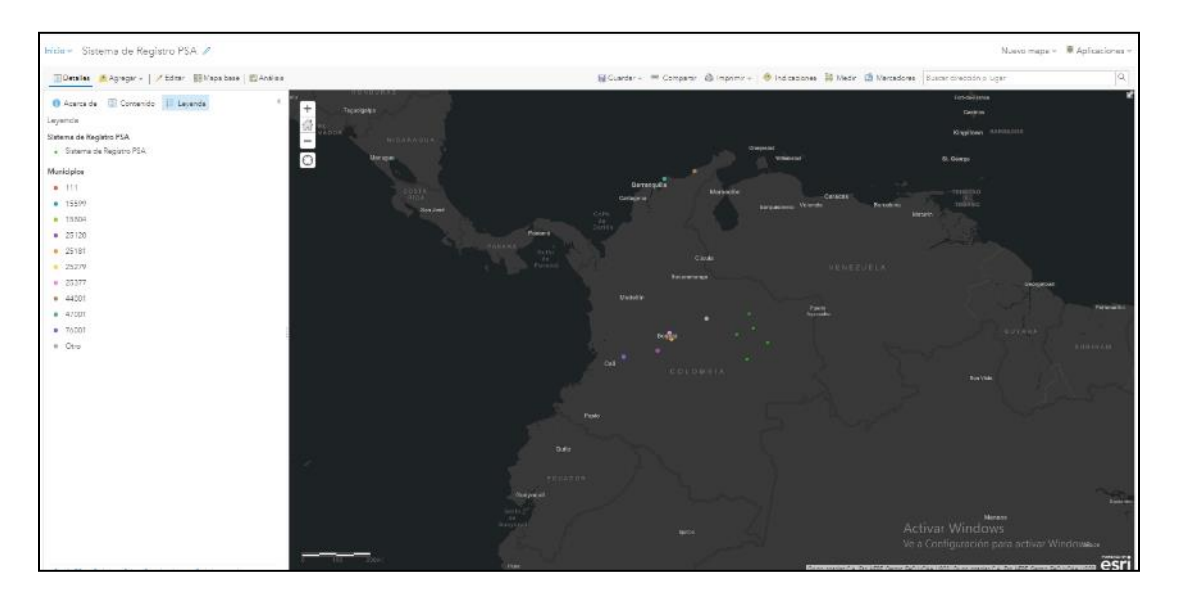

*imagen 9 Ejemplo Mapa WEB*

<span id="page-13-1"></span>Para más información sobre cómo construir un mapa web, puede dirigirse al siguiente link: [https://doc.ArcGIS.com/es/ArcGIS-online/reference/what-is-web-map.htm](https://doc.arcgis.com/es/arcgis-online/reference/what-is-web-map.htm)

# **8.2 Cuadros de mando (DASHBOARDS)**

<span id="page-13-0"></span>Los cuadros de mando (en inglés Dashboard) son aplicaciones que permiten a los usuarios mostrar el resumen de cifras consolidadas, mostrar información geográfica, ver tendencias entre otras habilidades.

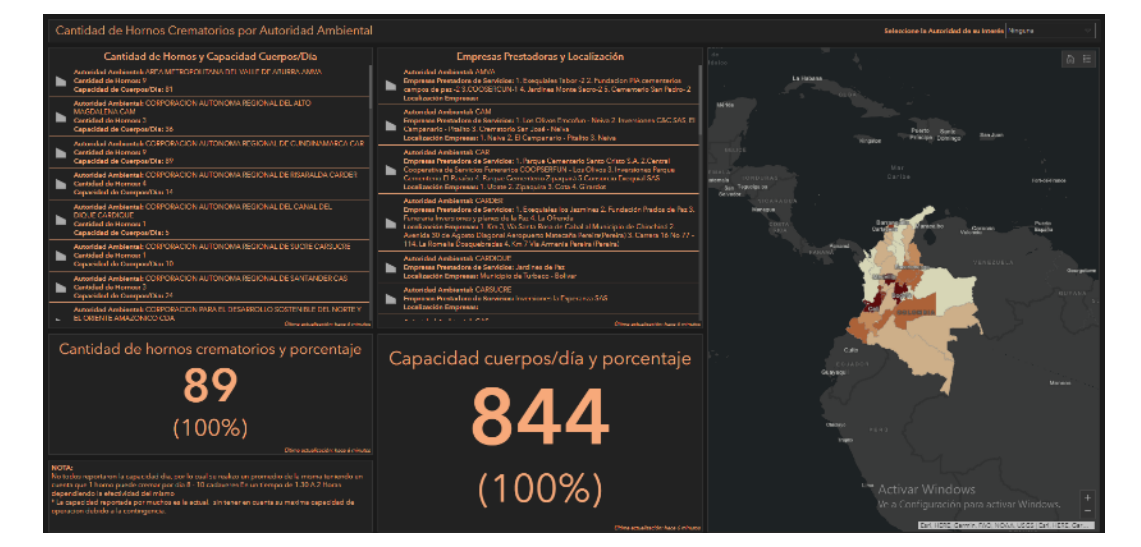

*imagen 10 Ejemplo Dashboard*

<span id="page-13-2"></span>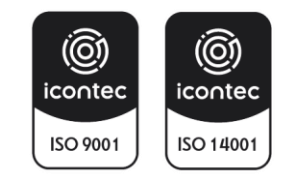

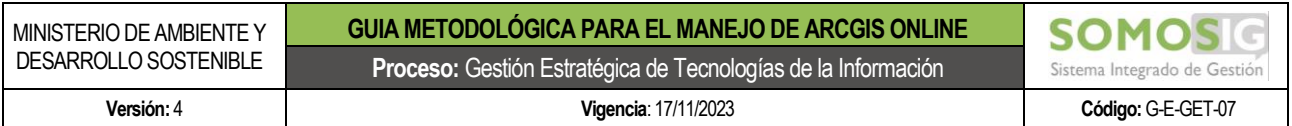

Para más información sobre cómo construir un tablero de mando, puede dirigirse al siguiente link: [https://doc.ArcGIS.com/es/dashboards/get-started/what-is-a-dashboard.htm](https://doc.arcgis.com/es/dashboards/get-started/what-is-a-dashboard.htm)

#### <span id="page-14-0"></span>**8.3 Story maps**

Los History Maps son aplicaciones que permiten combinar mapas digitales con texto narrativo y adicional con aplicaciones multimedia, para de esta forma contar una historia de forma clara y eficiente al usuario final.

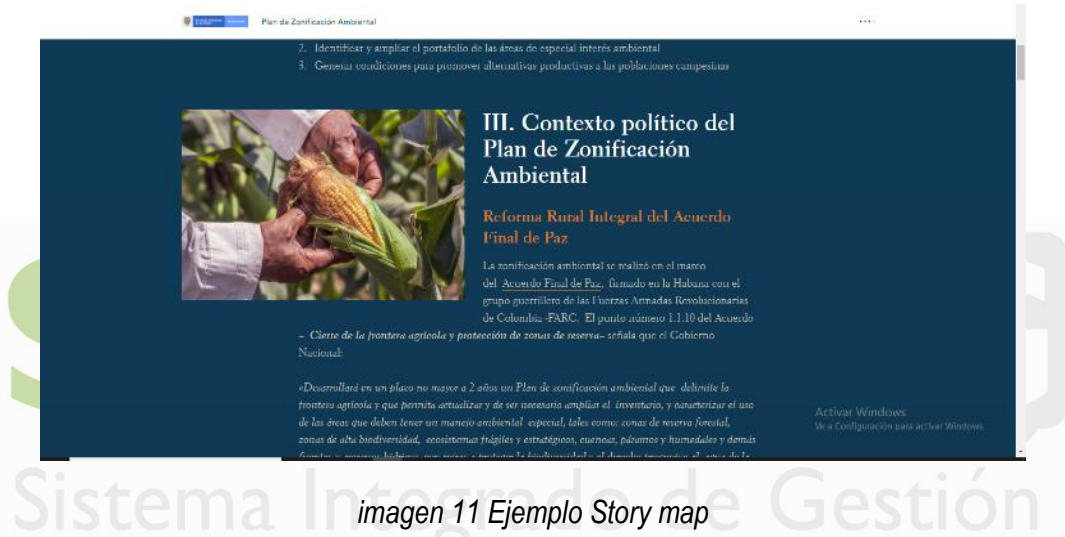

<span id="page-14-2"></span>Para más información sobre cómo construir un Story Map, puede dirigirse al siguiente link: [http://storymaps](http://storymaps-classic.arcgis.com/es/how-to/)[classic.ArcGIS.com/es/how-to/](http://storymaps-classic.arcgis.com/es/how-to/)

## <span id="page-14-1"></span>**8.4 Formularios (SURVEY 123)**

La aplicación survey123 permite a los diferentes usuarios la posibilidad de construir diferentes formularios para la consolidación de información mediante encuestas diseñadas. Esta herramienta permite construir formularios de un nivel básico mediante la plataforma online:

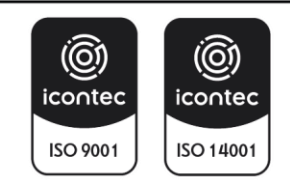

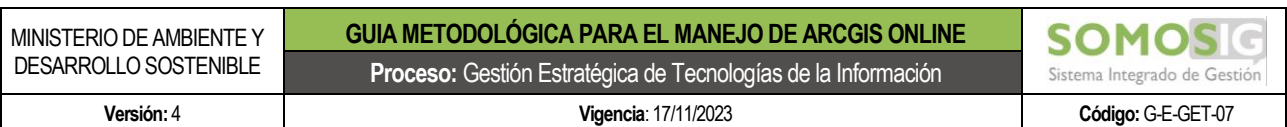

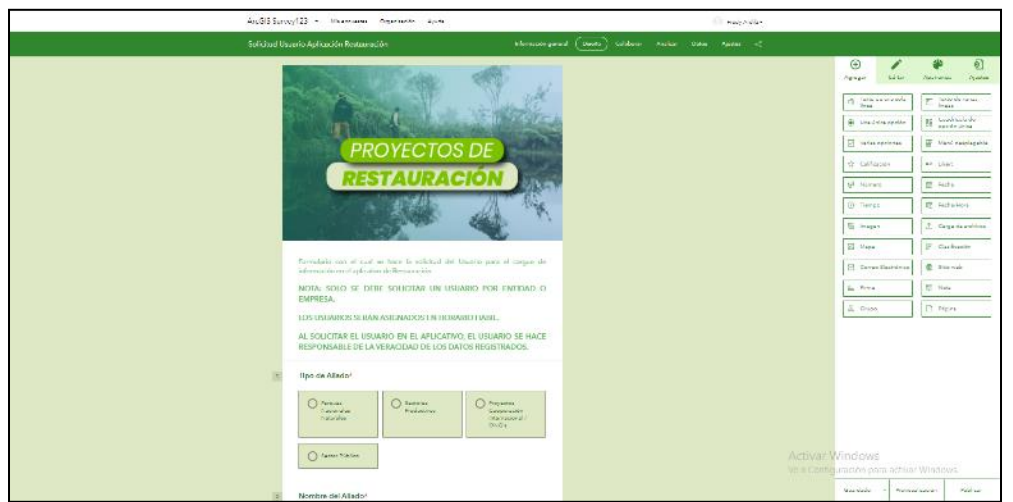

*imagen 12 Ejemplo SURVEY123*

<span id="page-15-0"></span>Así como la posibilidad de construir formularios más robustos usando la aplicación de escritorio denominada Survey Connect:

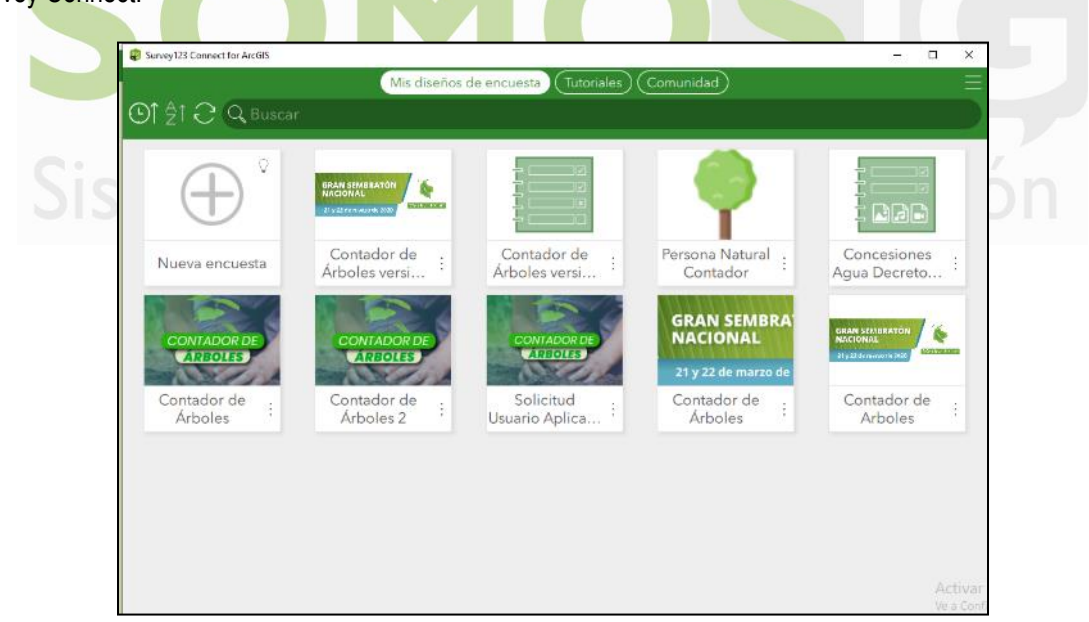

*imagen 13 Ejemplo SURVEY Connect*

<span id="page-15-1"></span>Al construir los formularios, estos podrán ser diligenciados vía web o usando la aplicación Survey123:

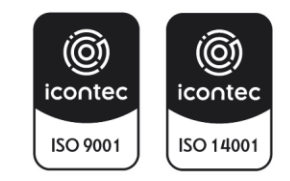

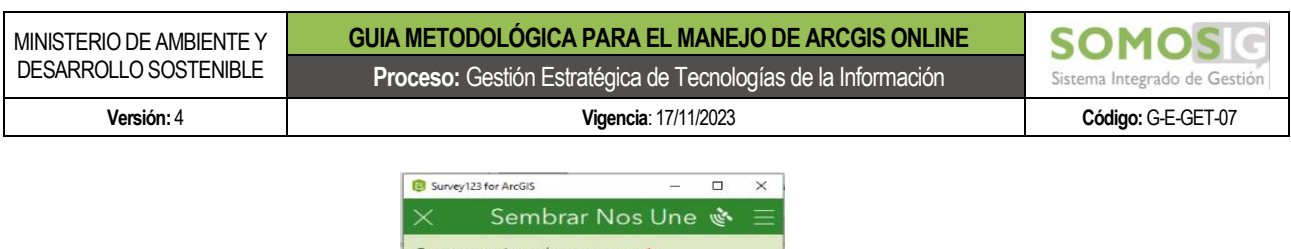

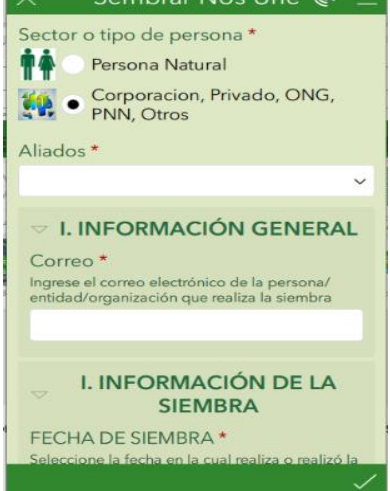

*Imagen 14 Ejemplo Formulario de SURVEY123*

<span id="page-16-1"></span>Para más información sobre cómo construir un formulario con Survey123, puede dirigirse al siguiente link: [https://www.esri.com/es-es/ArcGIS/products/survey123/overview](https://www.esri.com/es-es/arcgis/products/survey123/overview)

<span id="page-16-0"></span>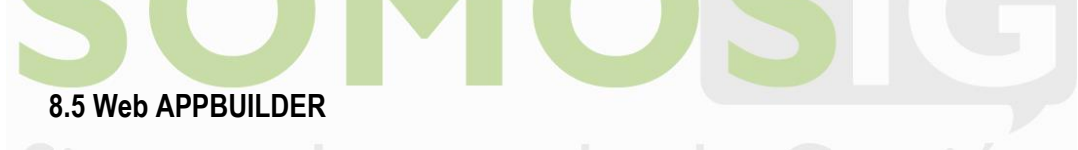

Esta herramienta permite construir aplicaciones sin la necesidad de incorporar código, permitiendo a los usuarios construir con base en otros elementos incorporados dentro de ArcGIS Online (mapas web), Apps que pueden ser consultadas en cualquier dispositivo.

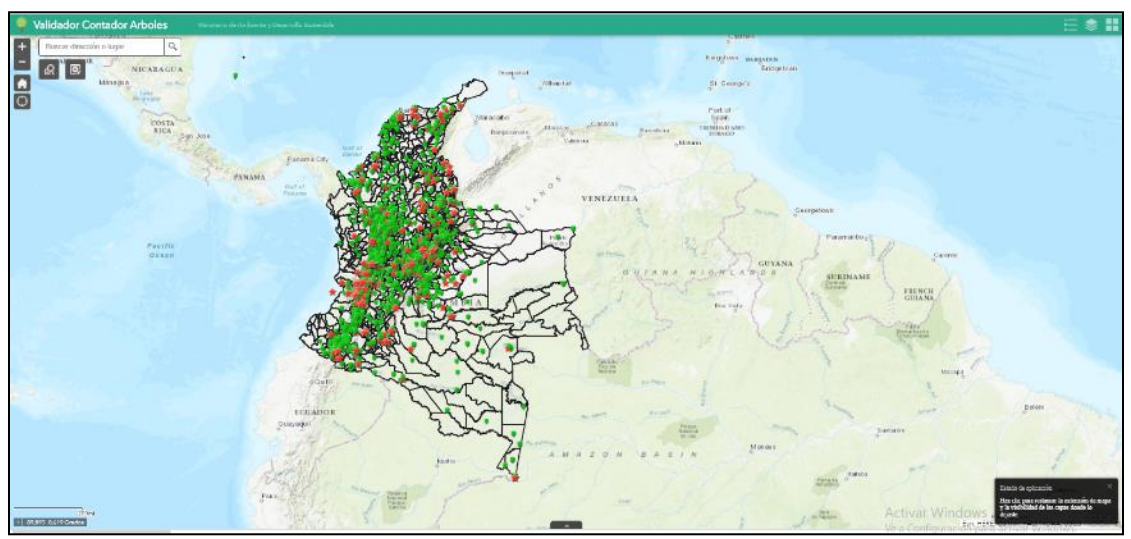

*imagen 15 Ejemplo Web Appbuilder*

<span id="page-16-2"></span>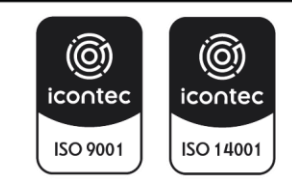

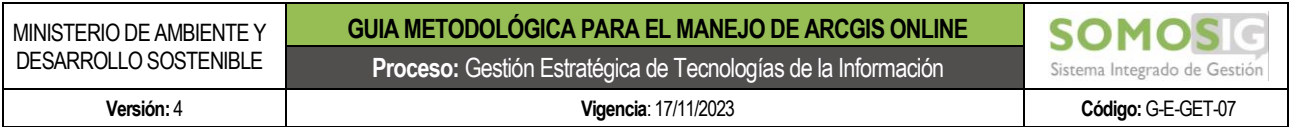

Para más información sobre cómo construir una aplicación con Web Appbuilder, puede dirigirse al siguiente link[: https://doc.ArcGIS.com/es/web-appbuilder/](https://doc.arcgis.com/es/web-appbuilder/)

#### **8.6 HUB**

<span id="page-17-0"></span>Esta herramienta permite construir iniciativas de forma ágil, clara y eficiente en la cual es posible compartir información y datos con la comunidad en general, así como integrar otras aplicaciones del ecosistema de AGOL para recolectar información de terceros.

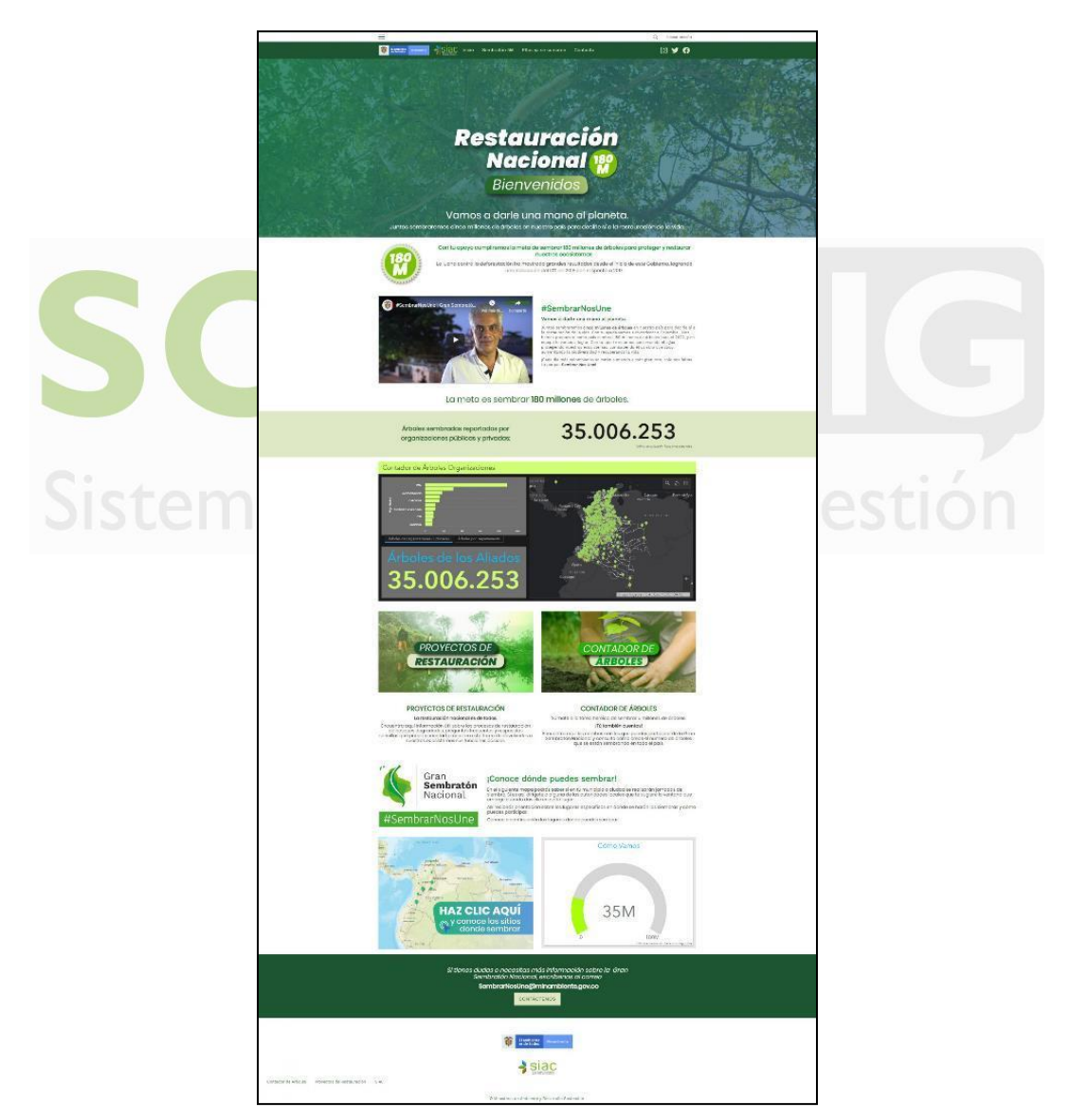

*imagen 16 Ejemplo HUB*

<span id="page-17-1"></span>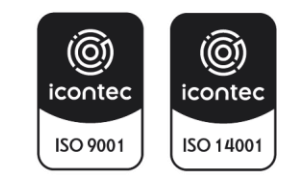

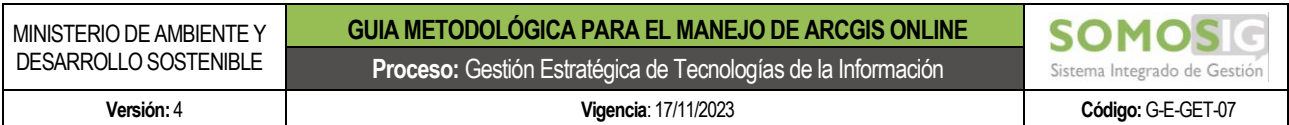

Para más información sobre cómo construir un HUB, puede dirigirse al siguiente link: [https://doc.ArcGIS.com/es/hub/get-started/what-is-ArcGIS-hub-.htm](https://doc.arcgis.com/es/hub/get-started/what-is-arcgis-hub-.htm)

## <span id="page-18-0"></span>**9. PASO A PASO PARA LA GENERACIÓN DE APLICACIONES EN LA PLATAFORMA AGOL**

Con base en la identificación de las necesidades de generación de aplicaciones bajo la plataforma ArcGIS Online al interior del ministerio, se ha establecido el respectivo paso a paso para la elaboración de estos, con la finalidad de mantener un orden en el desarrollo de cada proyecto.

## <span id="page-18-1"></span>**9.1 Solicitud de generación del aplicativo en la plataforma AGOL en la dirección u oficina responsable**

De acuerdo con los requerimientos puntuales de cada una de las Oficinas y Direcciones del Ministerio, el profesional encargado en cada una de las áreas de elaborar estos aplicativos y que cuenta con el respectivo usuario en la plataforma, recibirá la solicitud de parte de su supervisor mediante un correo electrónico o un memorando, indicando la necesidad puntual que se desea obtener.

Es importante guardar como evidencia el correo o memorando, para tener trazabilidad de la solicitud y de los tiempos de atención al requerimiento planteado.

# <span id="page-18-2"></span>**9.2 Análisis, alcance, fuentes de información y requerimientos para su correcto funcionamiento del aplicativo solicitado**

Teniendo en cuenta los alcances de la solicitud, se deberá evaluar varios ítems necesarios para identificar la ruta de trabajo en la elaboración de la aplicación y que son:

- Si la aplicación es para visualización de datos y uso interno, esta se considera de categoría 1.
- Si la aplicación es para visualización de datos y uso tanto interno como externo, esta se considera de categoría 2.
- Si la aplicación es para el uso tanto interno como externo y, además, captura información de terceros o requiere de la realización de un desarrollo para cumplir con las necesidades planteadas (ejemplo de aplicaciones de este tipo se tiene a el Observatorio Forestal, Restauración o Viveros), estas son consideradas como de categoría 3.

Esta definición del tipo de aplicación puede ser determinado en compañía de los profesionales de la Oficina TIC si es el caso, así mismo es importante que el profesional verifique las fuentes de datos necesarias para la construcción del aplicativo, los créditos con los cuales dispone en la plataforma AGOL y si es necesario hacer una solicitud para la ampliación de los mismos y además, identificar si requiere de alguna licencia adicional que brinda ArcGIS Online para la correcta ejecución de las actividades requeridas en la construcción del aplicativo.

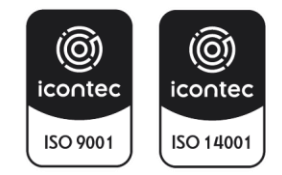

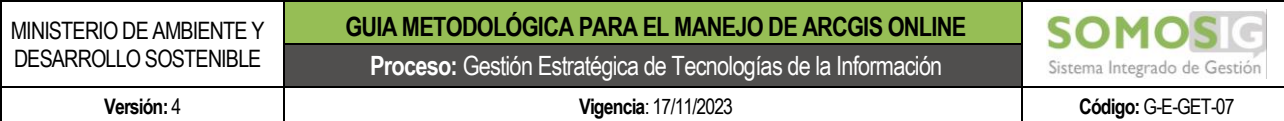

#### <span id="page-19-0"></span>**9.3 Validación de la categoría de la solución a generar**

Si en el ítem anterior, se determinó que la solución requiere la consolidación de información de terceros o de algún tipo de desarrollo para poder satisfacer las necesidades planteadas en la solicitud, es decir se considera de categoría 3, se hace obligatorio que este tipo de aplicaciones consolide un mínimo de información para contar con su documentación y poder tener claro el alcance y características de esta.

Por lo general, las aplicaciones que consolidan datos e información de terceros son formularios construidos mediante las herramientas que brinda la herramienta de SURVEY123, para lo cual se solicita la siguiente documentación:

- Ficha de proyectos (La versión que se encuentre vigente al momento de generar la solución)
- Manual de usuario.
- Diccionario de datos.
- Archivo en formato XLMform (si aplica).

Inicialmente la ficha de proyectos deberá ser remitida a la oficina TIC mediante la plataforma mesa de ayuda, con la finalidad de poder hacer su revisión, observaciones y validación de esta. Los demás documentos se presentarán al final del proyecto también consolidados y remitidos a la oficina TIC mediante un caso de mesa de ayuda.

# <span id="page-19-1"></span>**9.4 Solicitar apoyo a otras dependencias u oficinas del ministerio para la consecución de información relevante en la construcción del aplicativo (si es el caso)**

Si dentro de la evaluación realizada para la construcción de la aplicación, se identifica que es necesario el uso de información que no se encuentra disponible en los canales habilitados para la publicación de estos y además, es producida o consolidada por otra de las dependencias del Ministerio, se deberá solicitar mediante un correo electrónico o un memorando, dejando la trazabilidad de la solicitud realizada.

Así mismo, si se tienen dudas técnicas en el uso de las herramientas que brinda la plataforma para la construcción de la solución o si se requiere de un acompañamiento por parte de la oficina TIC, se podrá solicitar este mediante la generación de un caso de mesa de ayuda en el numeral 9 "Sistemas de Información geográfica" y luego el Numeral 5 "Solicitud de apoyo aplicaciones ArcGIS", de esta forma se deja documentada dicha solicitud.

Al generar el caso, el profesional asignado de la oficina TIC convoca a una reunión entre las partes interesadas y en la cual también se invita al profesional de apoyo de ESRI, con la finalidad de poder entender la necesidad de una forma integral; Por lo general, esta reunión se cita el día que el profesional de ESRI está asignado al ministerio.

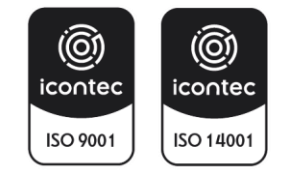

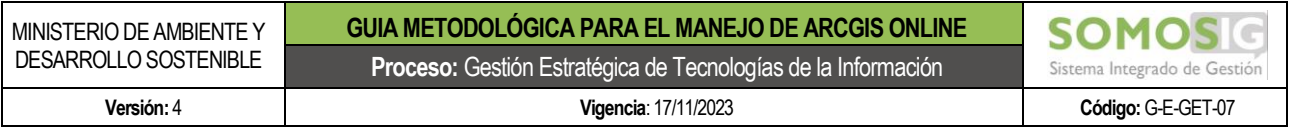

# <span id="page-20-0"></span>**9.5 Construcción del aplicativo solicitado en la plataforma ArcGIS online y validación por parte del supervisor**

Con la información y claridad en el uso de las herramientas de la plataforma ArcGIS Online, se podrá construir la solución de acuerdo con el requerimiento solicitado, el cual luego de su finalización deberá ser presentado al supervisor respectivo con la finalidad de contar con la respectiva aprobación de este, la cual podrá ser un acta de reunión o un correo electrónico por parte del supervisor y enviada al profesional del área que construyó la solución.

#### <span id="page-20-1"></span>**9.6 Informar a la oficina TIC de la generación del nuevo aplicativo y verificación del mismo**

Si la solución es de categoría 2 o 3, se deberá informar a la Oficina TIC de la finalización del proceso de construcción de este mediante un correo electrónico, donde es importante aclarar que las aplicaciones construidas únicamente para visualización interna no deberán surtir este paso (categoría 1), sino aquellas que cumplen las siguientes condiciones:

- Si la aplicación es para visualización de datos y uso tanto interno como externo (categoría 2)
- Si la aplicación es para el uso tanto interno como externo y además, captura información de terceros (categoría 3)

La oficina TIC verificará de las aplicaciones generadas, que estas cumplan con algunos estándares mínimos y que son:

- El origen de las fuentes de información usadas para la generación de las aplicaciones.
- Que se haya generado la documentación respectiva y nombrada en el numeral 9.3
- Que el área haya solicitado el apoyo del área de comunicaciones para el diseño de la aplicación (si se requiere por ejemplo para la configuración visual de un HUB o un Story Map)
- Que se haya definido una estrategia de Uso y Apropiación con los profesionales encargados del tema al interior del Ministerio, con la finalidad de hacer conocer la iniciativa al público objetivo de la misma.

## <span id="page-20-2"></span>**9.7 Cambio de privacidad del aplicativo y actualización del inventario de aplicaciones construidas en AGOL**

Con la aprobación por parte del supervisor del profesional y de la revisión de la oficina TIC de la solución generada, se deberá efectuar el cambio del nivel de privacidad por parte del profesional que construyó el aplicativo dependiendo del público objetivo, así mismo y si la aplicación lo amerita, se deberá configurar en compañía del profesional de la Oficina TIC responsable de la administración de la plataforma, la estrategia de acceso con usuarios nombrados, teniendo en cuenta las capacidades que brinda la plataforma ArcGIS HUB.

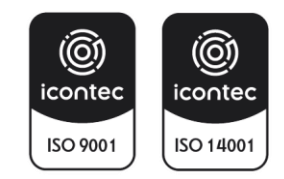

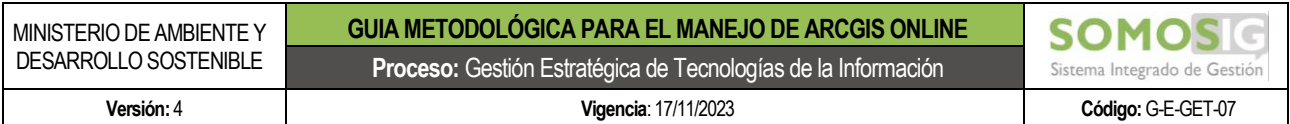

Paralelo a esto, la Oficina TIC deberá incorporar dentro de su respectivo inventario, la nueva aplicación puesta en producción.

#### <span id="page-21-0"></span>**10.CAPACITACIONES Y VIDEOTUTORIALES**

Con la finalidad de brindar herramientas para que los profesionales que cuenten con un usuario dentro de la plataforma ArcGIS Online, puedan conocer y construir sus aplicaciones de acuerdo con sus necesidades y adicional a las URL que fueron suministradas en el capítulo anterior, la firma ESRI ha realizado una serie de capacitaciones al interior del Ministerio, las cuales han sido grabadas y dispuestas en el canal Institucional de la Oficina TIC en YouTube en la dirección:

#### <https://www.youtube.com/channel/UCfjnMeWz1Rn0SgvEJopgLFA>

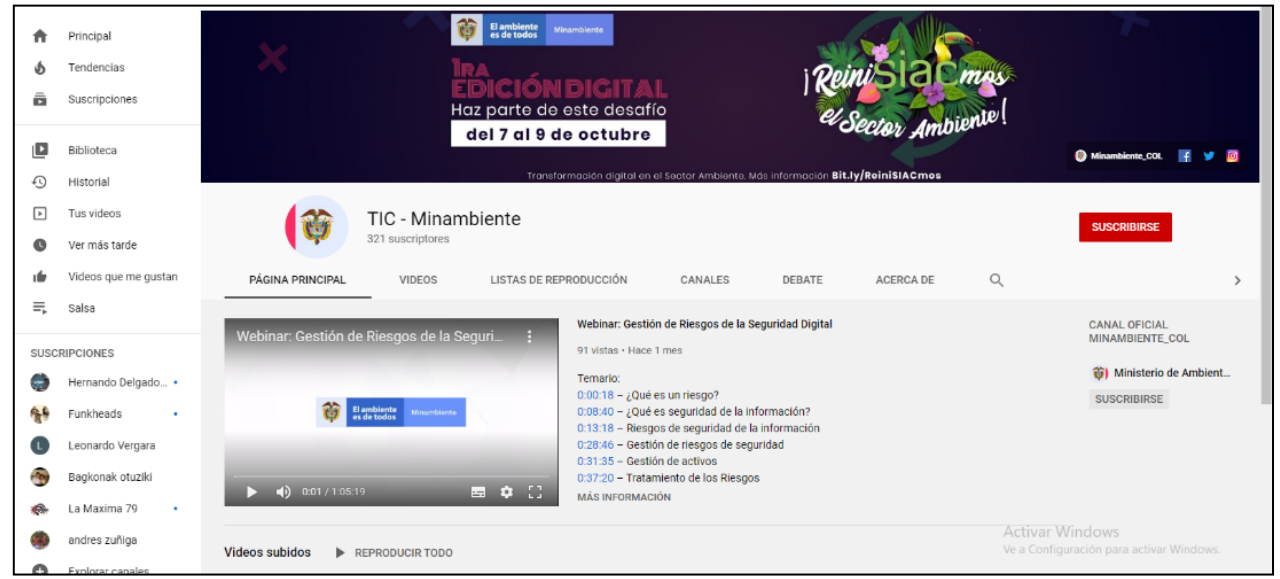

*imagen 17 Canal de Youtube Oficina TIC*

<span id="page-21-1"></span>En el cual se han dispuesto los siguientes videos:

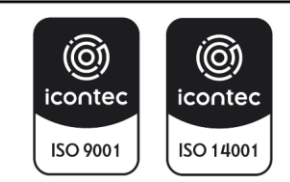

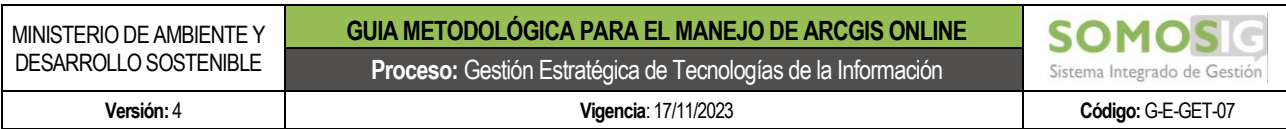

# <span id="page-22-0"></span>**10.1 Capacitaciones ArcGIS online: ArcGIS pro, mapas y georreferenciación (1 - 3)**

Url[: https://www.youtube.com/watch?v=kTZrMoXwIPg](https://www.youtube.com/watch?v=kTZrMoXwIPg)

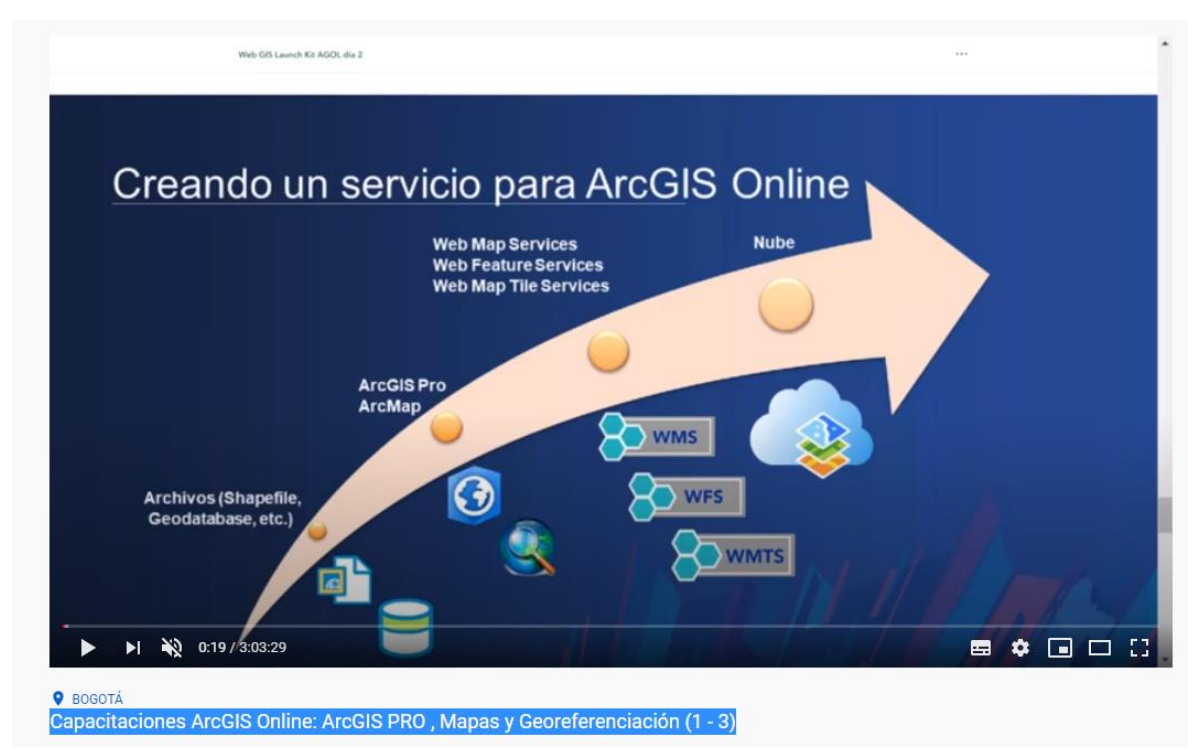

*imagen 18 Videotutorial Capacitaciones 1 de 3*

- <span id="page-22-1"></span>0:00:35 – Creando un servicio para ArcGIS Online
- 0:03:30 Conociendo ArcGIS PRO
- 0:09:03 Crear un nuevo mapa
- 0:25:30 ¿Cómo cargar mis datos?
- 0:45:30 Mapas temáticos
- 0:54:20 Asignar un nombre a los atributos de los datos
- 0:59:55 Publicar un servicio
- 1:28:35 ¿Cómo cambiar el nombre de una capa?
- 1:33:00 Configurar las características de un mapa nuevo
- 1:54:25 Georreferenciación y Coordenadas desde Microsoft Excel
- 2:34:00 ¿Cómo construir un servicio sin ArcGIS PRO?
- 2:48:00 Análisis con ArcGIS

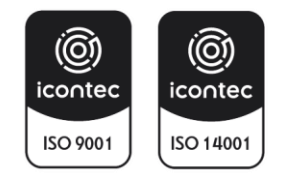

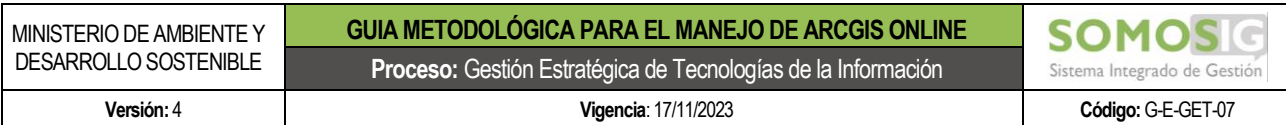

# <span id="page-23-0"></span>**10.2 CAPACITACIONES AGOL SURVEY123, COLLECTOR Y WORKFORCE (2 -3)**

#### Url: [https://www.youtube.com/watch?v=mRAIz\\_aC-tw](https://www.youtube.com/watch?v=mRAIz_aC-tw)

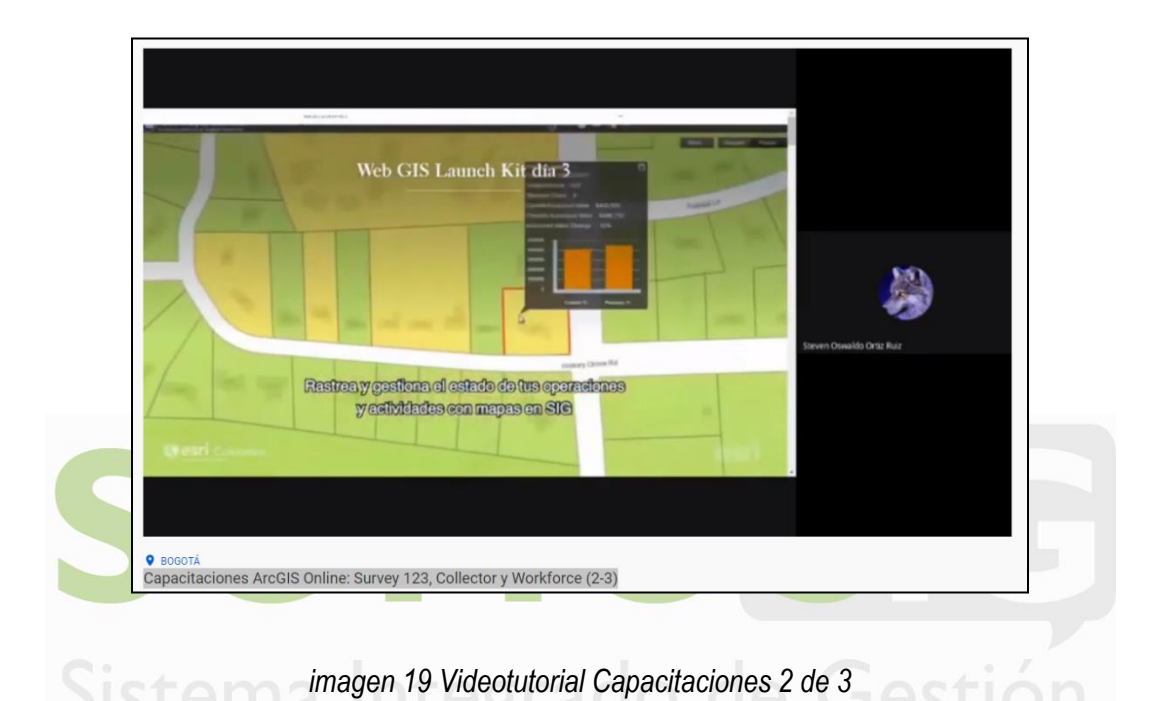

- <span id="page-23-1"></span>0:03:30 – Apps para campo
- 0:04:45 Encuestas con Survey 123
- 0:14:44 Crear una nueva encuesta
- 0:44:50 Georeferenciación de una encuesta
- 0:50:25 Campo de imagen o registro fotográfico
- 0:51:20 Otros tipos de preguntas para la encuesta
- 1:02:20 Publicar mi nueva encuesta
- 1:10:30 Descargar y diligenciar mi encuesta
- 1:20:50 Datos capturados
- 1:26:00 Survey 123 de escritorio
- 1:38:10 Collector for ArcGIS
- 1:58:20 Grupos de trabajo en Collector
- 2:12:22 Agregar un nuevo punto en el mapa desde móvil
- 2:23:00 Workforce y la planeación de captura de datos
- 2:35:00 ¿Cómo interactúa Workforce con las otras aplicaciones?
- 2:59:00 De ArcMAP a ArcGIS PRO

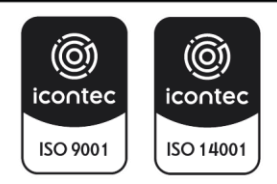

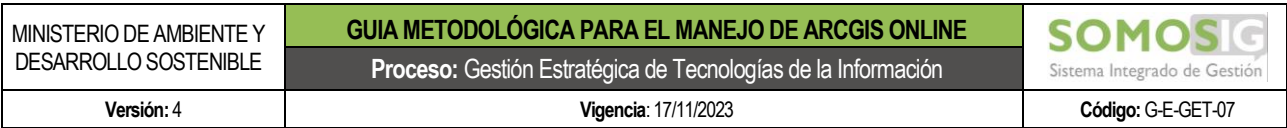

# <span id="page-24-0"></span>**10.3 Capacitaciones AGOL office, ArcGIS earth, web Appbuilder, story maps y hub (3-3)**

Url[: https://www.youtube.com/watch?v=JYFzYlyGkoE&t=76s](https://www.youtube.com/watch?v=JYFzYlyGkoE&t=76s)

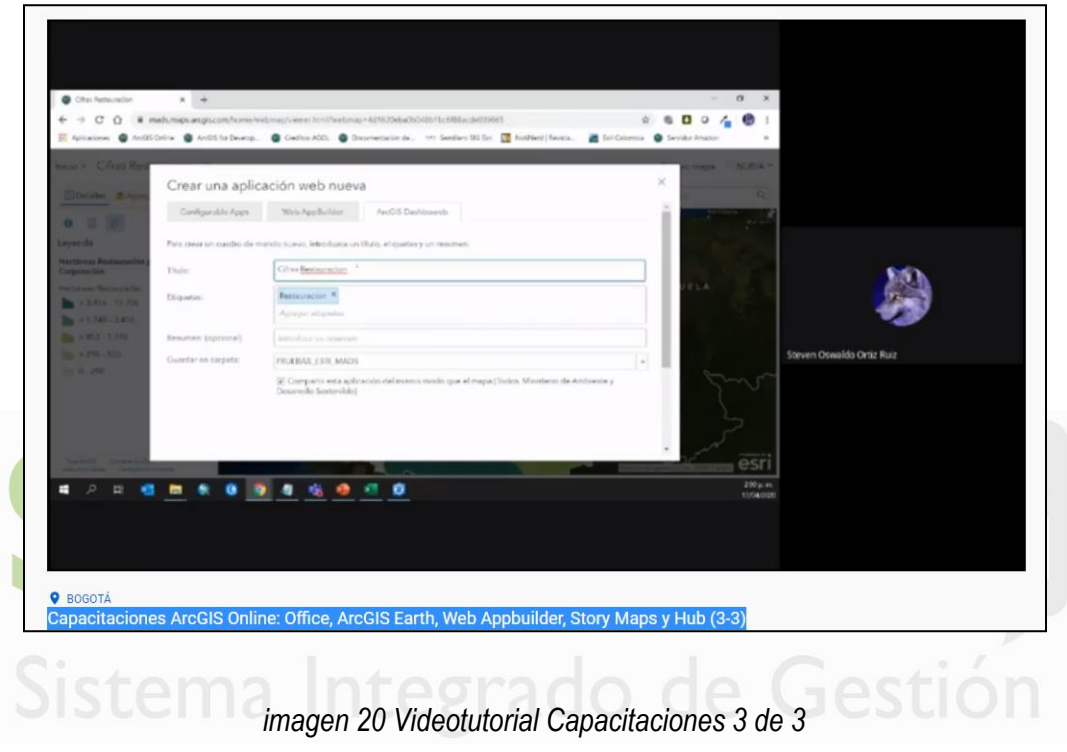

- <span id="page-24-1"></span>0:01:10 – ¿Qué es ArcGIS Maps for Office?
- 0:10:10 Trabajar con mapas en Excel
- 0:21:07 Mapas y Powerpoint
- 0:26:00 ArcGIS Earth
- 0:42:00 Tableros de operaciones (Operation Dashboard)
- 0:50:20 Crear nuevos tableros de operaciones
- 0:58:40 Agragar gráficos a mis tableros
- 1:23:30 Agregar indicadores al tablero
- 1:37:16 Apps para comunidad
- 1:38:00 Web Appbuilder
- 1:44:00 Crar un nuevo visor con Web Appbuilder
- 2:23:18 Story maps for ArcGIS
- 2:40:20 Introducción a ArcGIS Hub
- 3:03:40 Módulo de edición gráfica en Hub
- 3:15:00 Crea un nuevo Hub

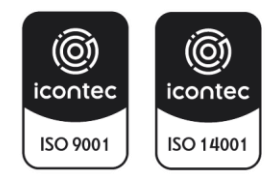

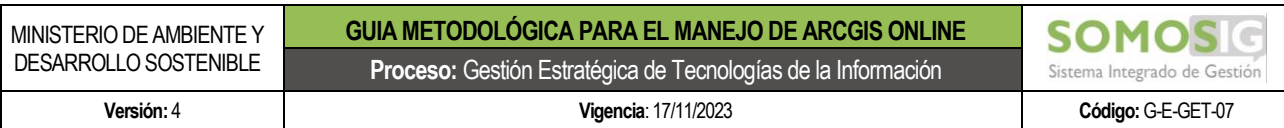

# <span id="page-25-0"></span>**10.4 Capacitaciones AGOL survey 123 connect, desarrollo para viveros (1-2)**

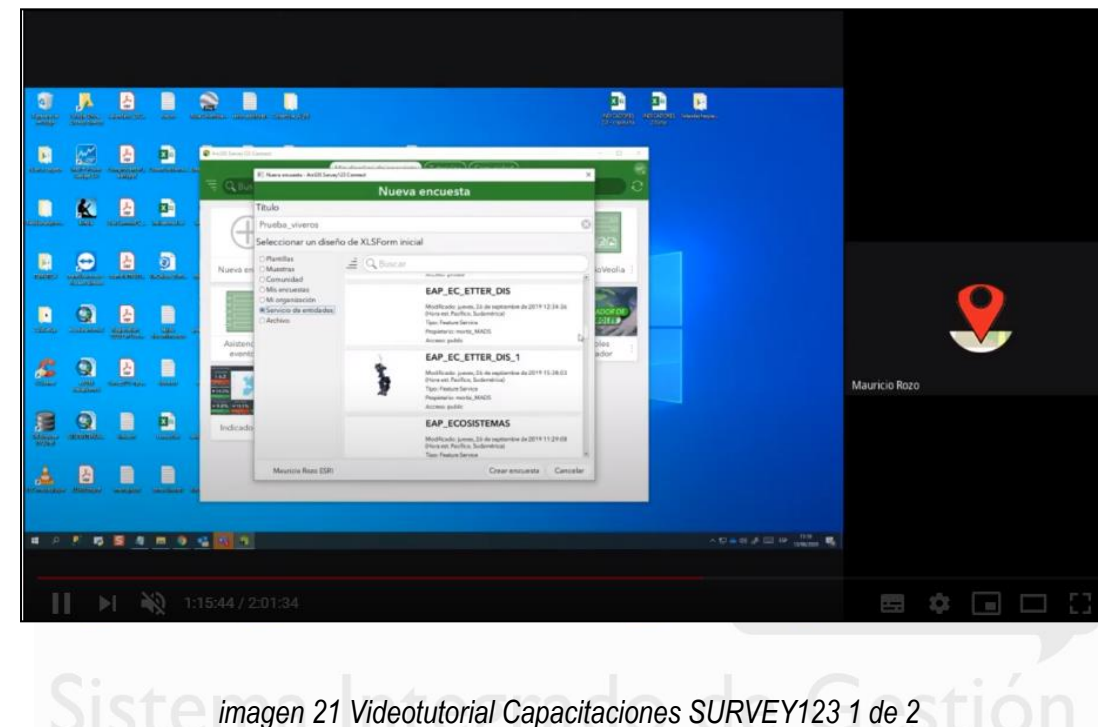

Url[: https://www.youtube.com/watch?v=64NrEskQ5KE&t=2s](https://www.youtube.com/watch?v=64NrEskQ5KE&t=2s)

- <span id="page-25-1"></span>0:00:20 – Introducción y recomendaciones iniciales
- 0:04:23 Conociendo las herramientas de ArcGIS Online
- 0:12:00 Open Street map de ArcGIS Online
- 0:20:15 Living Atlas of the World de ArcGIS PRO
- 0:28:15 Encuestas y formularios para captura de datos
- 0:34:20 Características de las tablas o bases de datos
- 0:43:30 Escenas y datos en 3D
- 0:47:15 Aplicaciones de apoyo en ArcGIS Online
- 0:51:31 Formularios inteligentes con Survey 123
- 1:01:52 Instaladores y diferencias de Survey 123 y connect
- 1:06:00 Survey Connect
- 1:11:00 Crear una encuesta con Survey Connect
- 1:16:16 Configurar y personalizar mi nueva encuesta
- 1:29:48 Tipos de pregunta de las encuestas
- 1:33:00 Listas desplegables para la encuesta

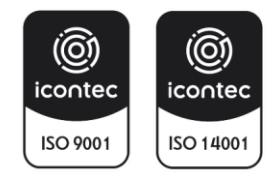

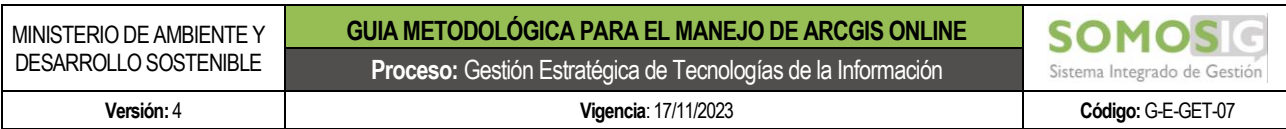

# <span id="page-26-0"></span>**10.5 Capacitaciones AGOL survey 123 connect, desarrollo para viveros (2-2)**

#### Url[: https://www.youtube.com/watch?v=64NrEskQ5KE&t=2s](https://www.youtube.com/watch?v=64NrEskQ5KE&t=2s)

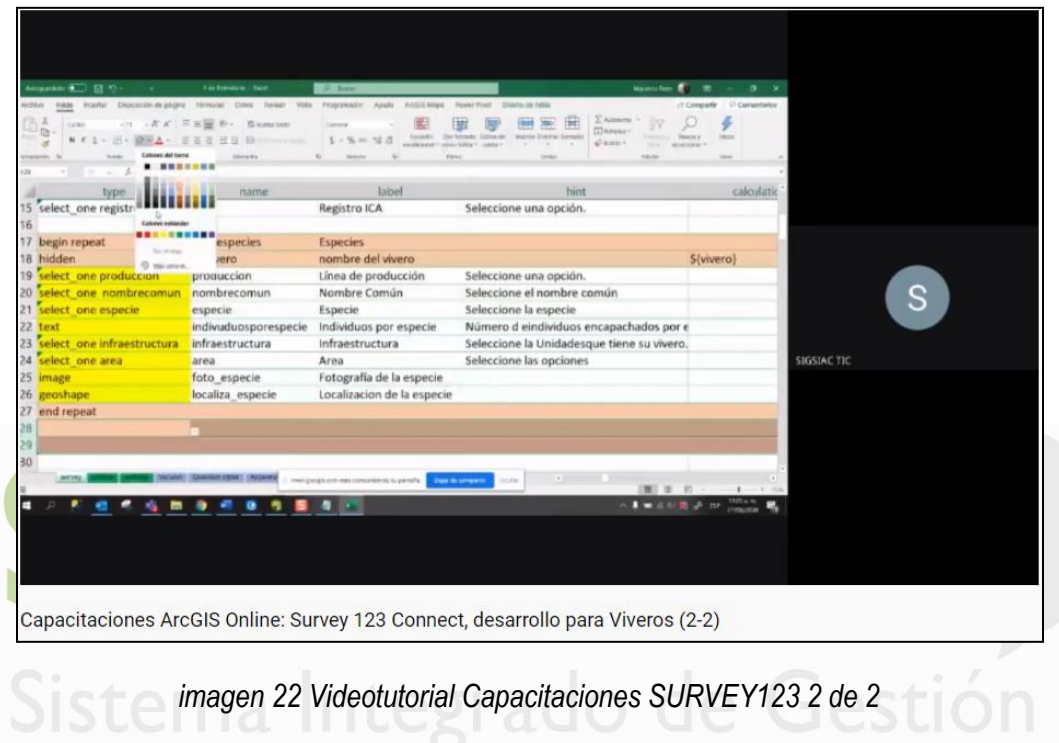

- <span id="page-26-1"></span>0:00:20 – Introducción y recomendaciones iniciales
- 0:02:00 Relación entre tablas
- 0:14:20 Archivos adjuntos y su relación con las tablas
- 0:15:20 Geopoint, líneas y polígonos
- 0:21:15 Nuevo formulario y la base de datos
- 0:25:00 Estructura de datos
- 0:27:25 Co-relación de datos entre tablas
- 0:34:55 Agrupar y compilar datos recolectados
- 0:47:00 Calidad de los datos registrados

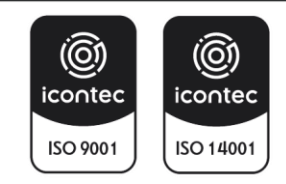